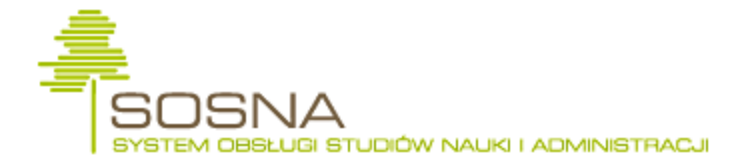

# **Logowanie do systemu SAP**

Zanim rozpoczniesz logowanie do systemu SAP upewnij się, że:

- masz zainstalowany na swoim komputerze program VPN Client
- masz zainstalowany na swoim komputerze program SAP
- administrator systemu przekazał Ci Twoje loginy i hasła do VPN i SAP.

### **1.**

Na pulpicie komputera powinny się znajdować ikony *VPN* i *SAP*

### **Pulpit**

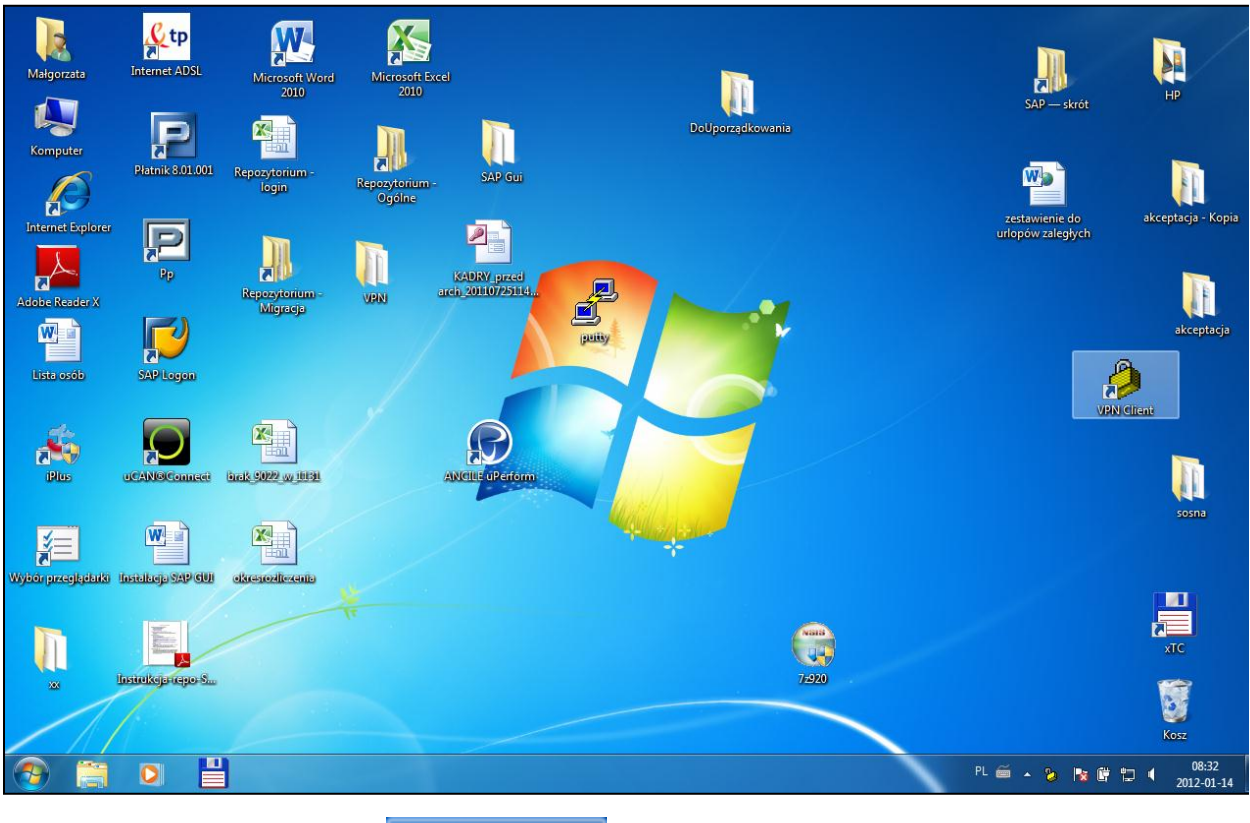

**2.**

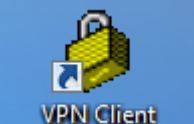

Kliknij dwukrotnie element **WPN** Client Pojawi się okno do logowania VPN

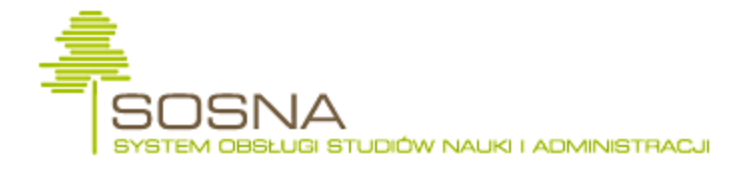

**IPSec/UDP** 

### **status: Disconnected | VPN Client - Version 5.0.04.0300**

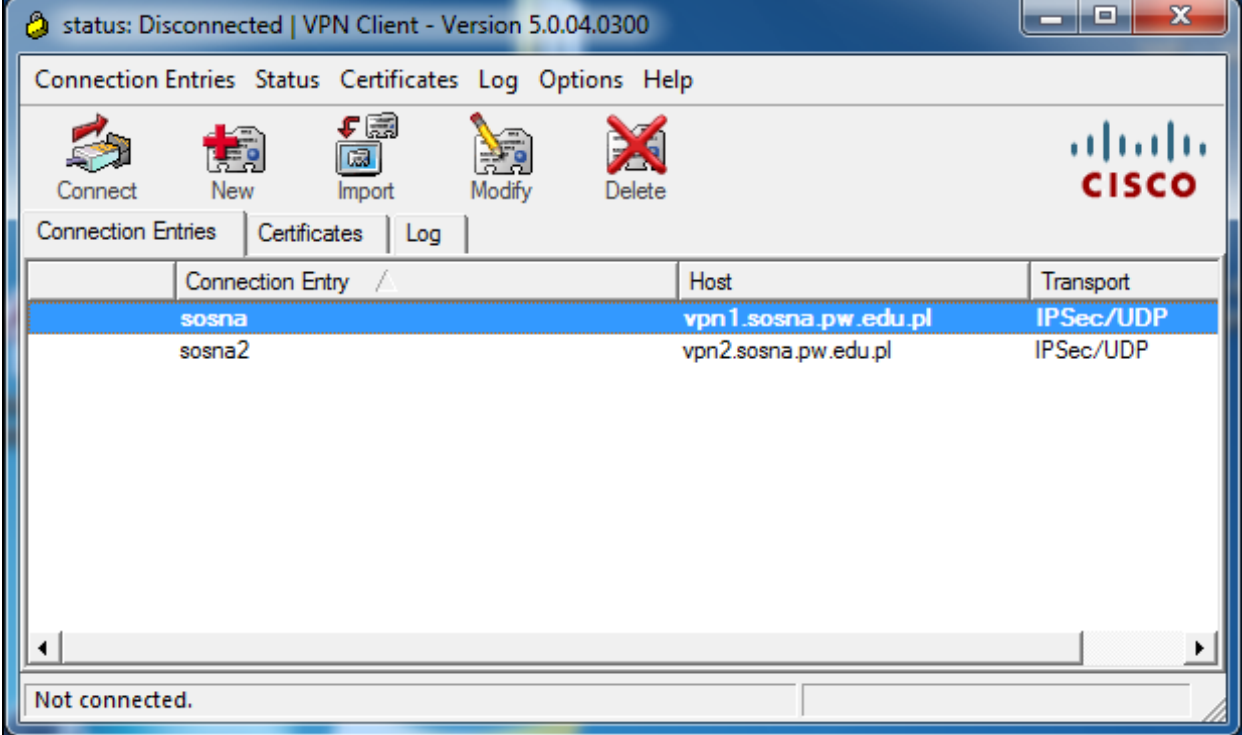

vpn1.sosna.pw.edu.pl

**3.** Kliknij element drzewa

**4.**

.

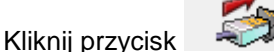

#### **VPN Client | User Authentication for "sosna"**

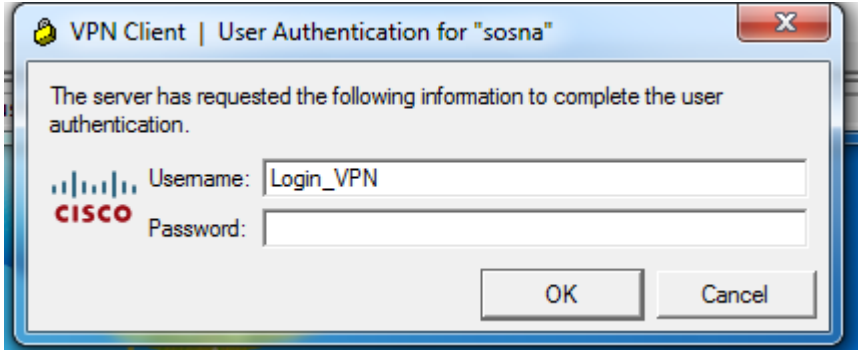

**5.** W pozycji *Username* wpisz swój login do VPN (podany przez Administratora systemu) W pozycji *Password* wpisz swoje hasło do VPN (podane przez Administratora systemu) Kliknij *OK*.

Kiedy okno logowania do VPN zniknie można logować się do systemu SAP.

# **Pulpit**

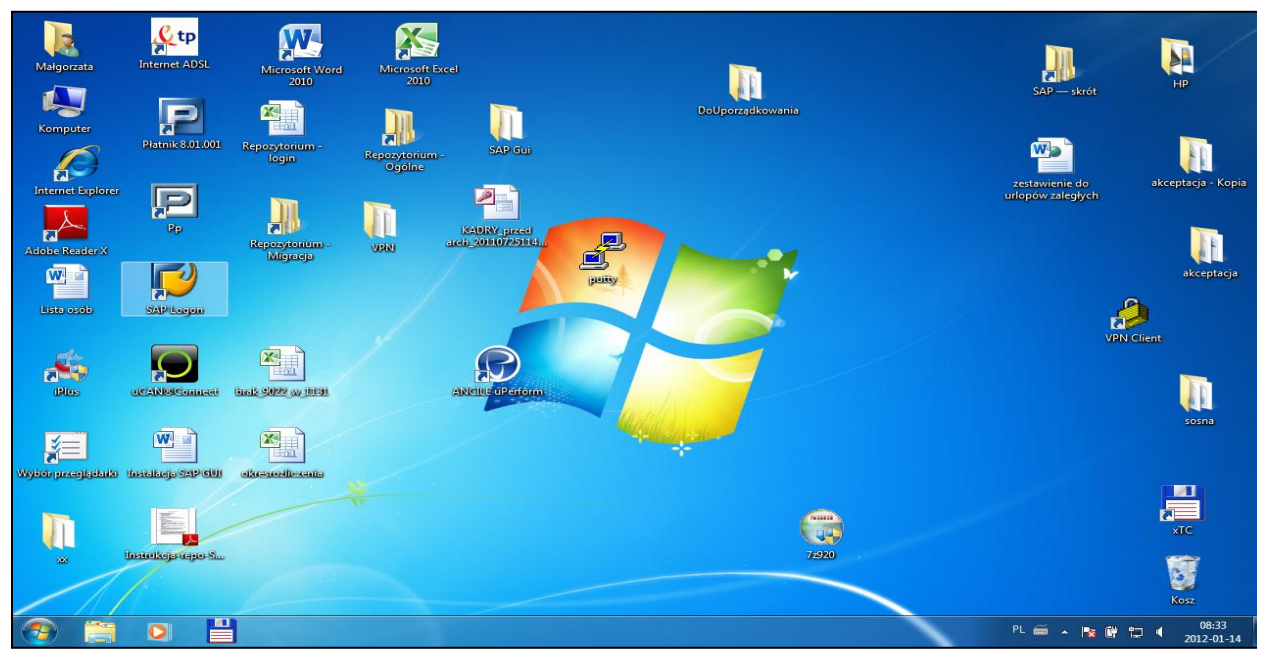

### **6.**

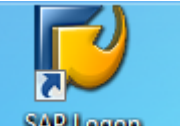

Kliknij dwukrotnie element .

## **SAP Logon 720**

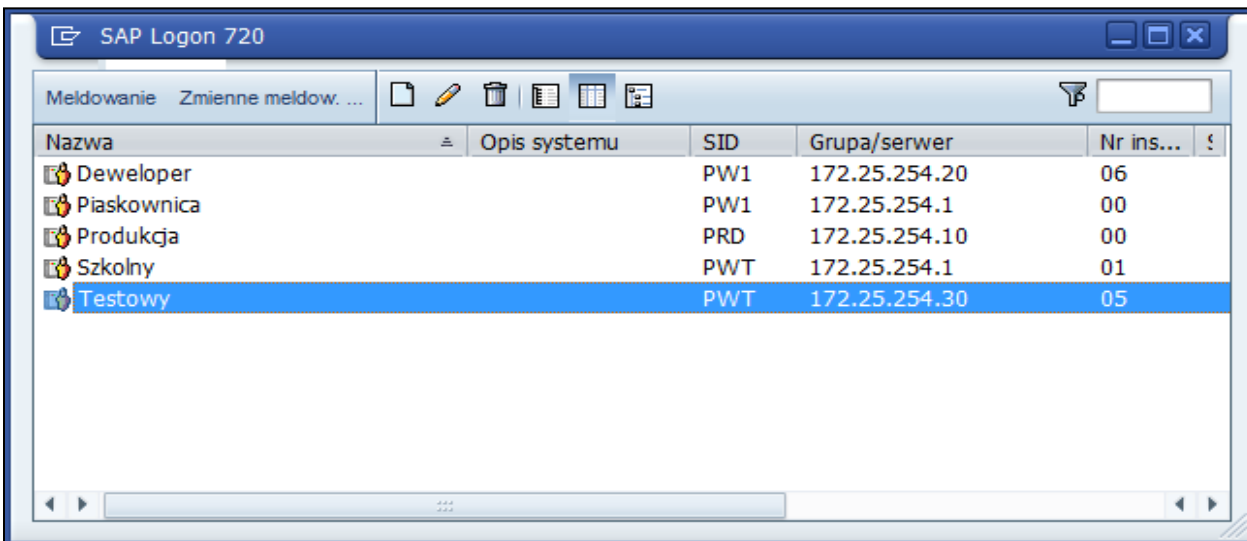

Logowanie

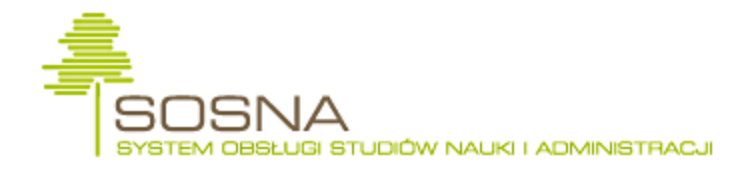

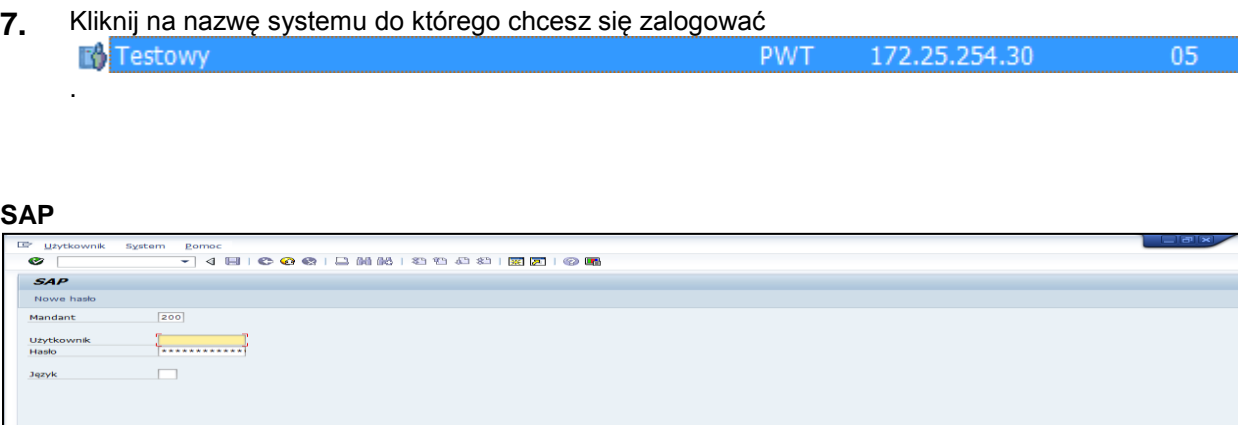

### **8.** Wypełnij pola:

*Mandant:* zależny od systemu do którego się logujesz *Użytkownik*: nazwę użytkownika otrzymaną od Administratora systemu *Hasło*: hasło otrzymane od Administratora systemu Po prawidłowym zalogowaniu się otworzy się do wprowadzenia prywatnego hasła

### **SAP**

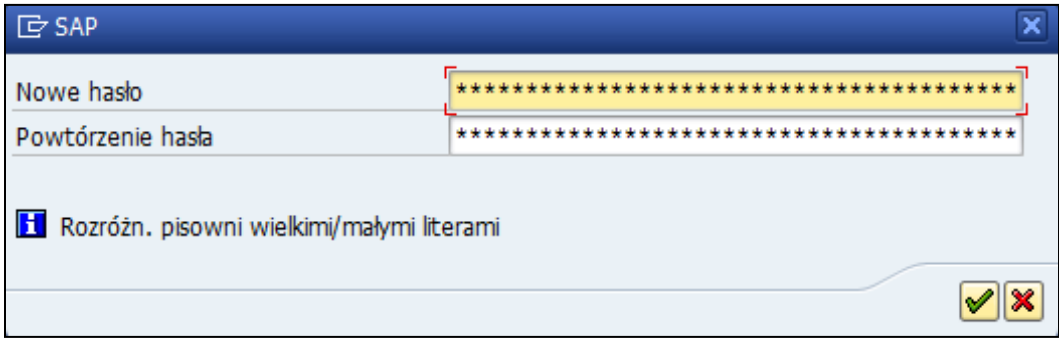

**9.** Wprowadź swoje prywatne hasło

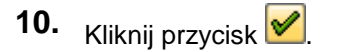

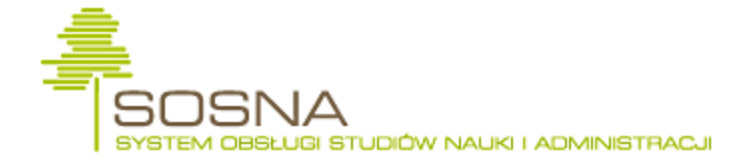

#### **Prawa autorskie**

```
ID Prawa autorskie
Nazwa użytk. SAP
                                TEST-UCP
Pierwsze zameldowanie do systemu
Copyright (c) SAP AG 2002.
Wszelkie prawa zastrzeżone.
All rights reserved.
Licencja bezterminowa
Niniejsze oprogramowanie,
wprowadzone na rynek przez SAP AG lub
wyromanaunau ar ynwar yr ar yn ar yn dystrybucyjne<br>współpracujące z nią firmy dystrybucyjne<br>zawiera składniki oprogramowania będące
własnością IBM Corporation.
(c) Copyright IBM Corporation 1993-2002.
Wszelkie prawa zastrzeżone
IBM i DB2 Universal Database są zastrzeżonymi
znakami towarowymi IBM Corporation.
                                                      ☞
```
12. Kliknij Kontynuacja przycisk

Otworzy się okno do pracy w systemie z menu użytkownika.

#### **SAP Easy Access - Menu użytk. dla TEST-UCP**

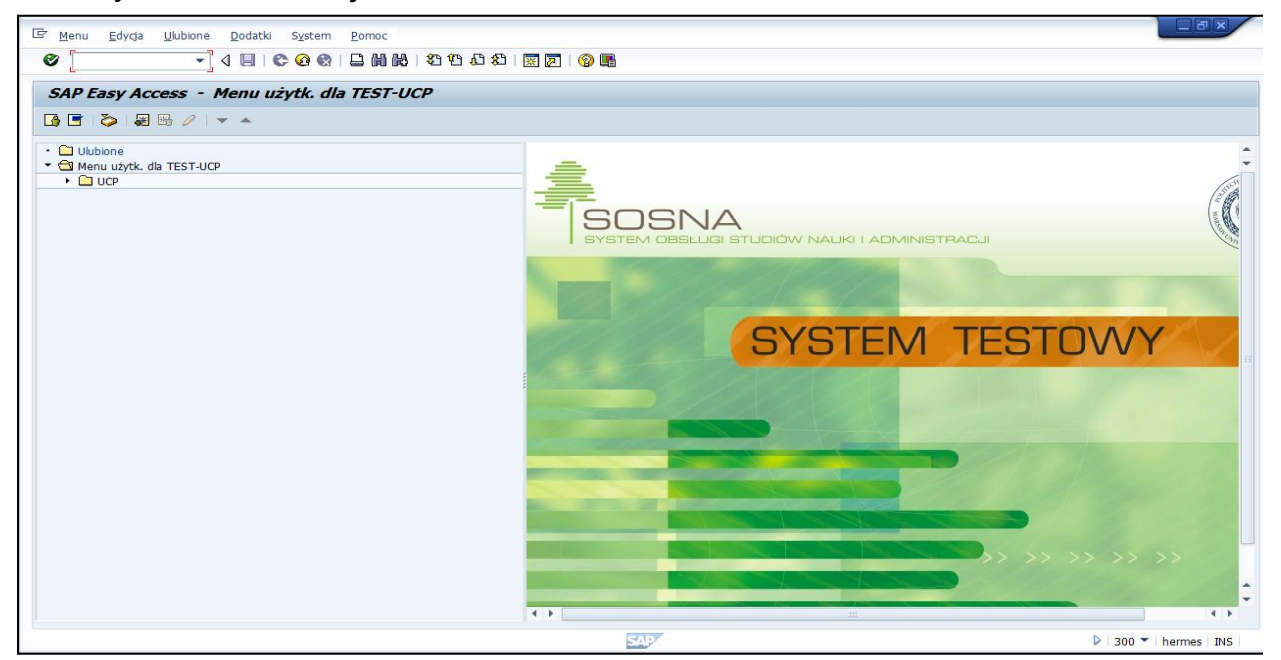

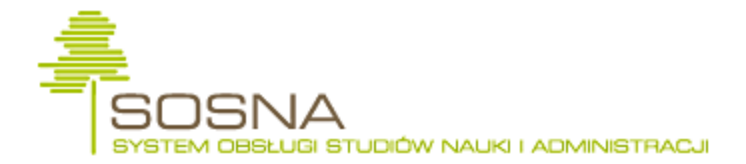

**13.** Przy kolejnych logowaniach do systemu SAP używaj swojego prywatnego hasła.

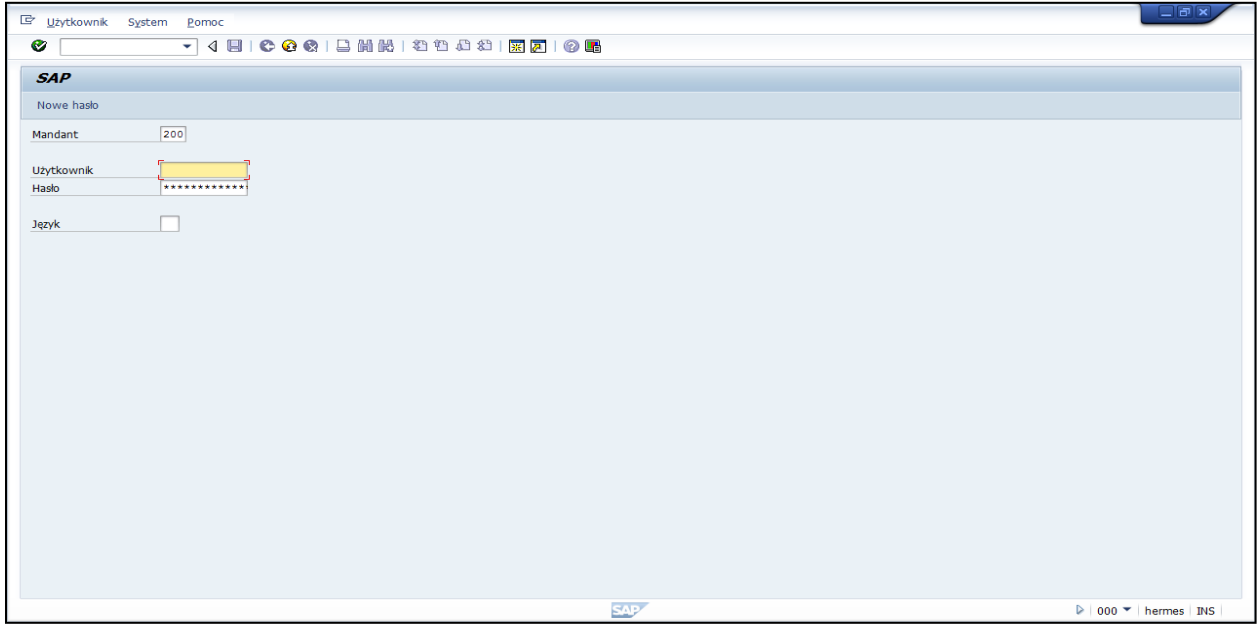

**UWAGA: Hasło należy zapamiętać, gdyż 3 nieudane próby logowania spowodują zablokowanie konta.**